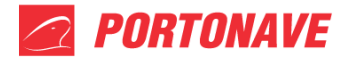

# **Liberação de Embarque para Contêiner Isotanque Vazio com Resíduo – REV.03**

Para liberação de embarque de Isotanques vazios com resíduos, deverá ser criado um fluxo de entrada do tipo "Isotanque" no **Portal do cliente**.

No menu principal do Portal do Cliente, selecione **Operação/Documental**, em seguida, **Fluxo de Entrada** (**Figura 1**).

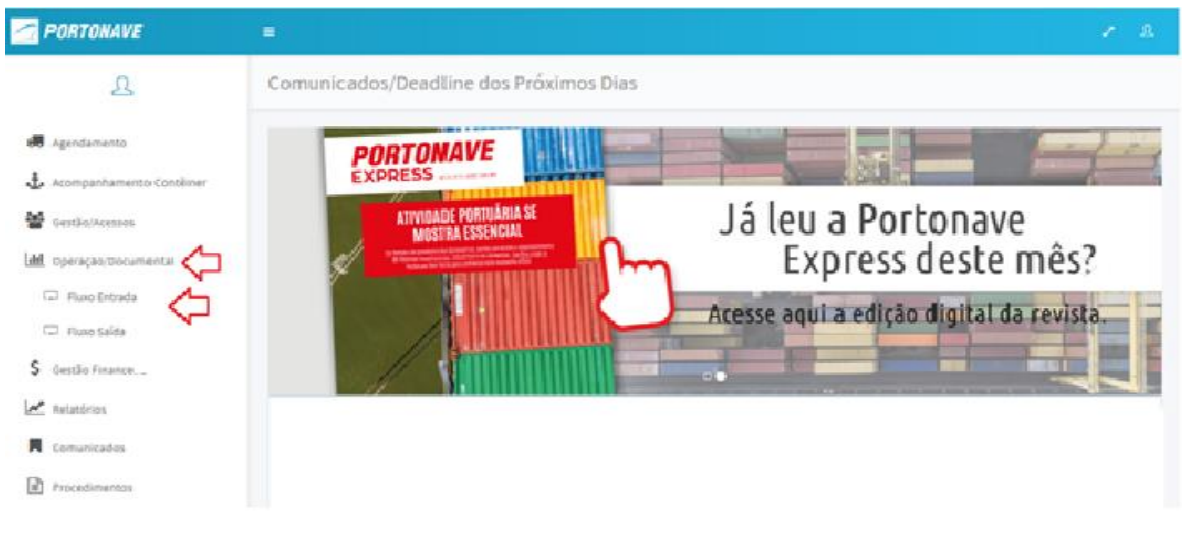

Figura 1 – Tela do Portal do Cliente.

Para criar o Fluxo de Entrada selecione o botão **(Figura 2**).

| <b>PORTONAVE</b>                                                                         | $\equiv$         |                                         |                              |                        |              |              | $\Omega$<br>$\mathbf{R}$ |  |  |  |  |
|------------------------------------------------------------------------------------------|------------------|-----------------------------------------|------------------------------|------------------------|--------------|--------------|--------------------------|--|--|--|--|
| ℒ<br>Josiane                                                                             | Fluxo Entrada    |                                         |                              |                        |              |              |                          |  |  |  |  |
| Cliente Master<br>Portonave - Setor Commo<br>25.286.828/0001-89<br><b>60</b> Agendamento | Ordem            |                                         | Contêiner                    |                        | ⇦            |              | $\odot$                  |  |  |  |  |
| Acompanhamento Contêiner                                                                 |                  |                                         |                              |                        |              |              |                          |  |  |  |  |
| Navios Previstos<br>Gestão/Acessos                                                       | Fluxo<br>Fluxo-  | Status                                  | Tipo<br>Todos<br>$\check{~}$ | Booking<br>Booking     | Navio(s)     | Consolidado  | Ações                    |  |  |  |  |
| <b>III</b> Operação/Documental                                                           | 887163           | Liberado documental                     | Isotanque                    | 61475859               | MATE         | não          |                          |  |  |  |  |
| Fluxo Entrada                                                                            | 886031           | Liberado documental                     | Isotanque                    | 61140254               | MATE         | <b>Não</b>   |                          |  |  |  |  |
| Fluxo Saída                                                                              | 884619<br>883554 | Cadastrado - AAN<br>Liberado documental | Isotangue<br>Isotangue       | 61139314<br>SSZ1211238 | CATE<br>MALT | não<br>Hão   | OFF CB                   |  |  |  |  |
| S Gestão Financeira                                                                      | 874375           | Liberado documental                     | Isotanque                    | 69123033               | TOLT         | Não          |                          |  |  |  |  |
| Relatórios<br>$\overline{\phantom{a}}$                                                   | 874373           | Liberado documental                     | Isotangue                    | 60456369               | TOLT         | $_{\rm Rlo}$ |                          |  |  |  |  |

Figura 2 – Tela do Fluxo de Entrada.

Se o perfil for de despachante informe o CNPJ do cliente correspondente ao Fluxo de Entrada. Se o perfil for de cliente, a informação será preenchida automaticamente. Para criar o fluxo, selecione novamente no botão (**Figura 3**).

 $\mathbf{00} \mathbf{00}$ 

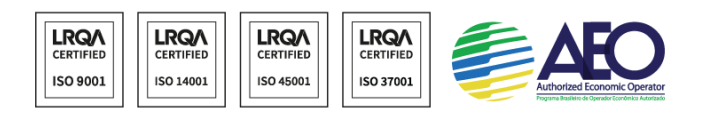

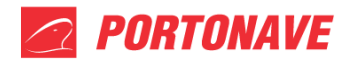

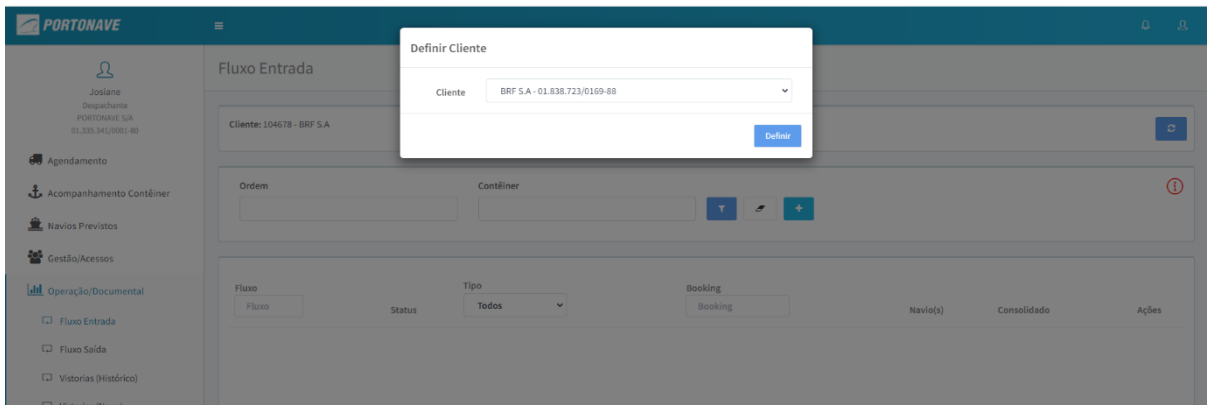

Figura 3 – Tela do Fluxo de Entrada Definir Cliente.

No fluxo de Entrada informe os seguintes dados:

1. **Consolidado -** selecione somente se a carga for consolidada;

**OBS.:** Para os despachos consolidados, deverá ser marcada a opção de consolidado e informar todos os bookings no mesmo fluxo, além de, anexar a documentação pertinente a todas as unidades consolidadas.

- 2. Caso o processo tenha vários contêineres, considerar o documento como **Agrupador,** caso contrário selecione contêiner;
- 3. O campo **Referência Cliente 1 e 2** é opcional. É utilizado para vincular o número de referência/código do cliente ao fluxo do Terminal.
- 4. Na opção **Tipo** selecione o processo correspondente **Isotanque (Figura 4)**.

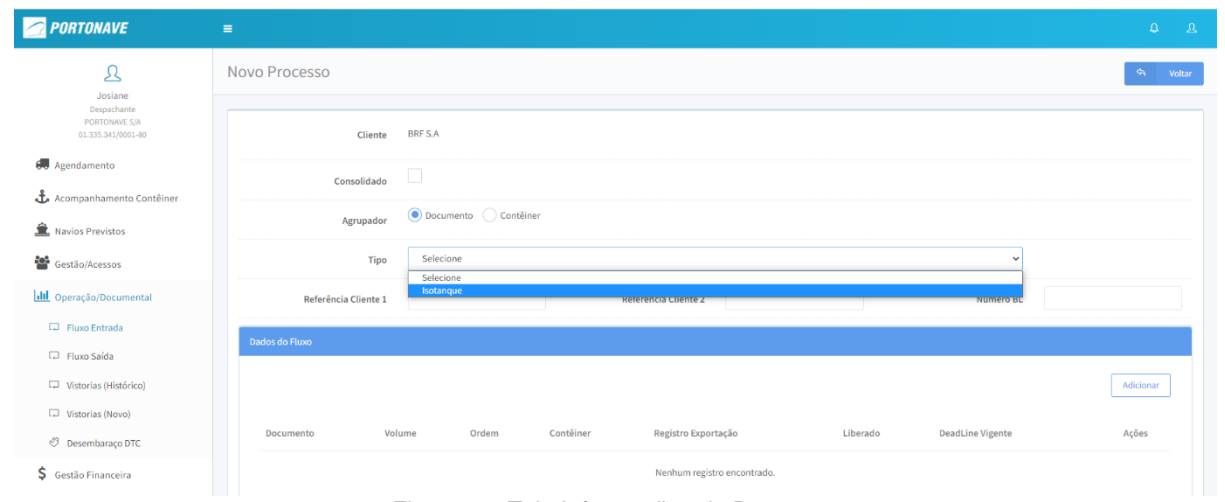

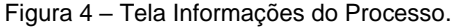

#### Portonave S/A - Terminais Portuários de Navegantes

Nenia Portuária Vicente Coelho, nº 01 - São Domingos - Navegantes - Santa Catarina - Brasil<br>Cep: 88370-904 - Fone: +55 (47) 2104.3300 www.portonave.com.br

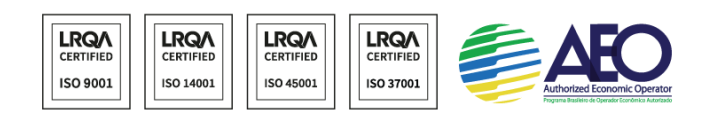

 $\mathbf{00} \mathbf{00}$ 

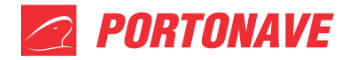

5. Em **Dados do Fluxo** informe o número do **booking** e **contêiner**, em seguida aperte o botão **Adicionar**, se tiver mais de um contêiner informe novamente os dados solicitados (contêiner + nº booking) (**Figura 5**).

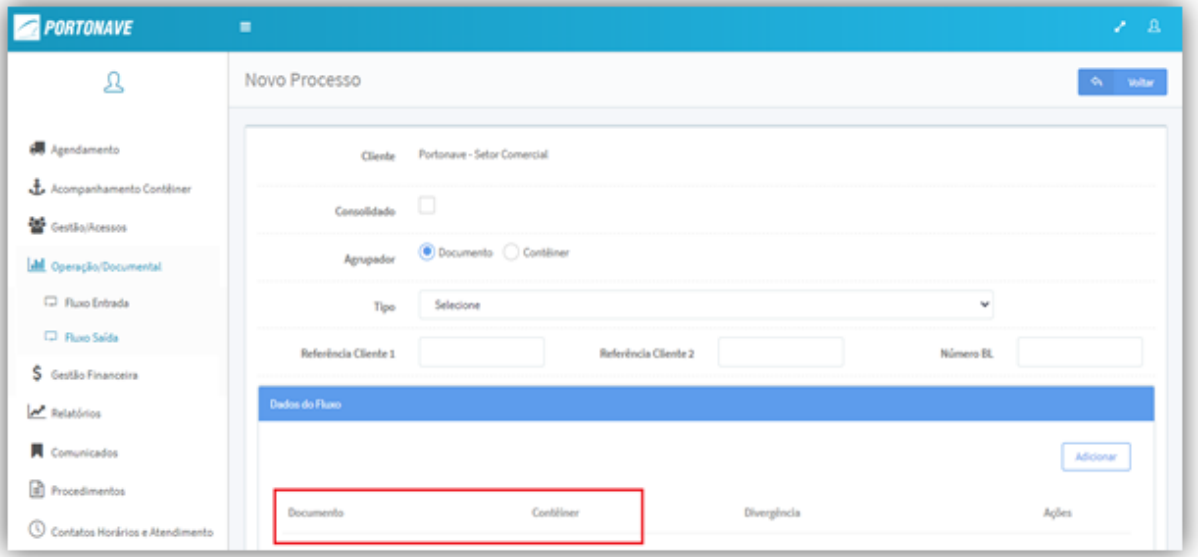

Figura 5 – Tela Dados do Fluxo

- 6. Assim que todas as unidades forem inseridas, o usuário deverá selecionar o botão **Verificar Divergência**. Caso o contêiner apresente alguma avaria de lacre o tipo ficará visível no campo Divergência.
- 7. Em caso de divergência, selecione a opção "*Declaro que estou de acordo*" caso esteja ciente da avaria apresentada.
- 8. O sistema marcará em vermelho as unidades pendentes de validação. Para prosseguir, selecione novamente a opção "*Declaro que estou de acordo*" (**Figura 6**).

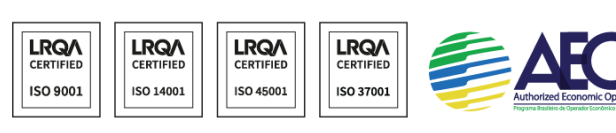

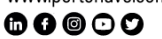

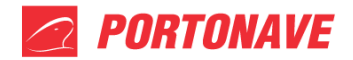

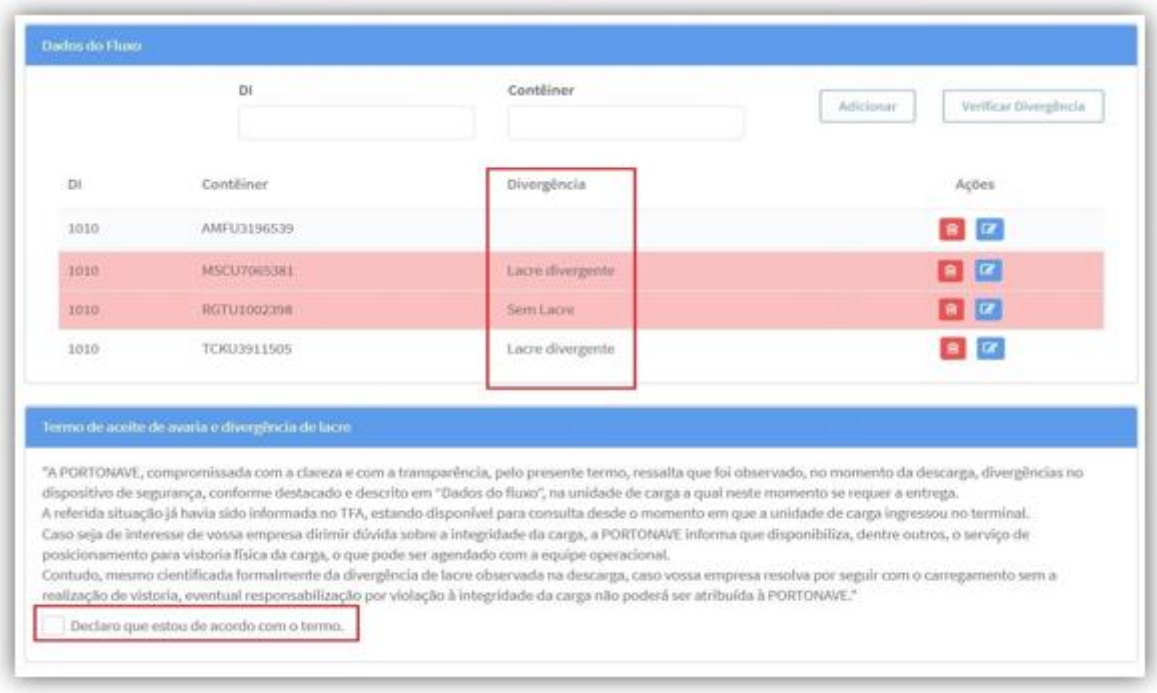

Figura 6 – Tela Dados do Fluxo

Para finalizar, selecione o botão **para para anexar os documentos necessários.** 

Lembrando que, para validação e confirmação que as documentações anexas são originais, o usuário deverá se comprometer dando ok no termo de responsabilidade.

Deve ser anexado ao fluxo o seguinte documento:

 **DECLARAÇÃO DE LIBERAÇÃO DE CONTÊINER ISOTANQUE VAZIO COM RESÍDUO (**modelo disponível no portal**).**

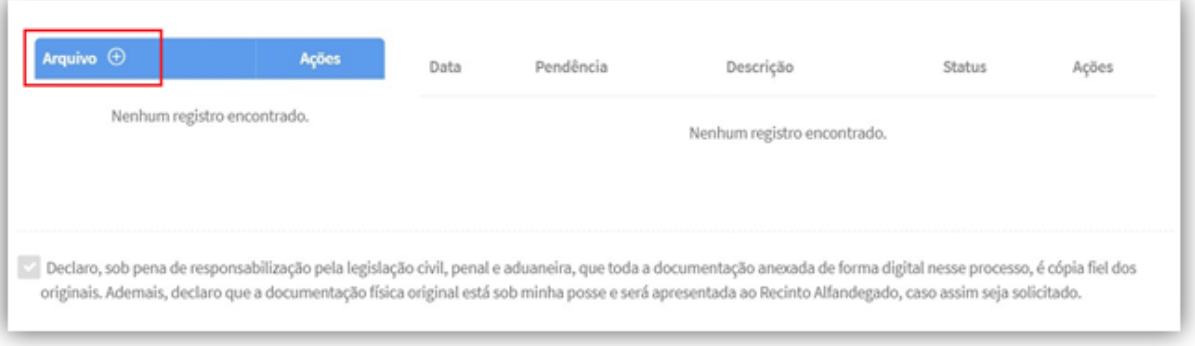

Figura 7 – Arquivo de documentos.

Avenida Portuária Vicente Coelho, nº 01 - São Domingos - Navegantes - Santa Catarina - Brasil<br>Cep: 88370-904 - Fone: +55 (47) 2104.3300 www.portonave.com.br

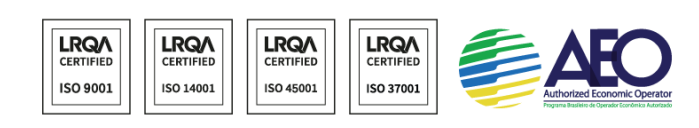

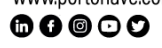

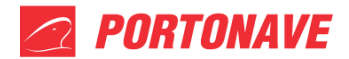

Após o fluxo cadastrado aperte o botão  $\mathbb{P}$  para que a liberação seja solicitada ao setor responsável (**Figura 8**).

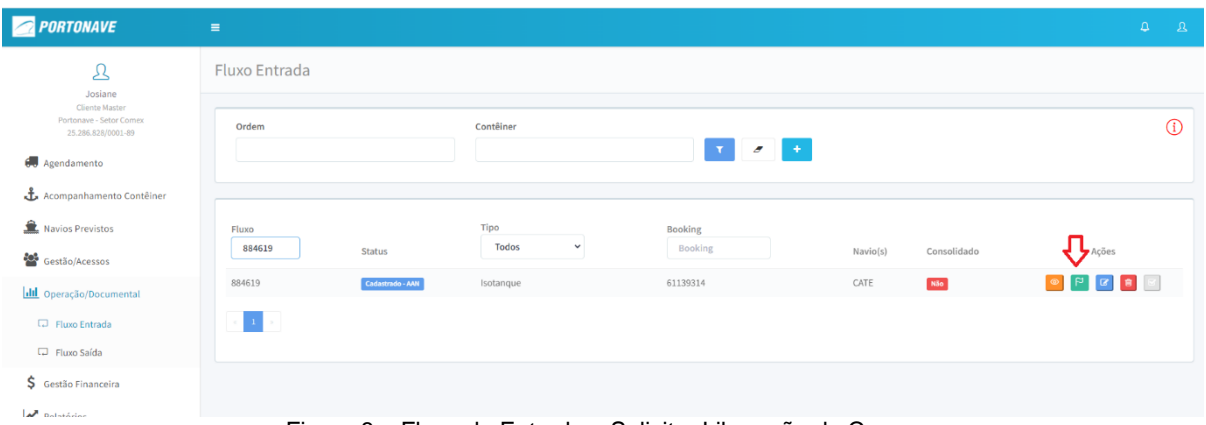

Figura 8 – Fluxo de Entrada – Solicitar Liberação de Carga.

Ao receber a solicitação, o setor de Comex fará o atendimento e alterará o status do fluxo para "**Liberado Documental"**, caso contrário, o fluxo terá seu status alterado para "**Pendência"**, onde detalhará os requisitos à serem atendidos.

Para verificar as pendências, selecione em **Ações** o botão **Alterar** (**Figura 9**).

| <b>PORTONAVE</b>                                                       | $\equiv$        |               |                                      |                                        |          |             | $\mathfrak{Q}^-$<br>- 8 |  |  |
|------------------------------------------------------------------------|-----------------|---------------|--------------------------------------|----------------------------------------|----------|-------------|-------------------------|--|--|
| $\mathfrak A$<br>Josiane                                               | Fluxo Entrada   |               |                                      |                                        |          |             |                         |  |  |
| <b>Cliente Master</b><br>Portonave - Setor Comex<br>25.286.828/0001-89 | Ordem           |               | Contêiner                            | $\mathbf{v}$ $\mathbf{z}$ $\mathbf{r}$ |          |             | $\Omega$                |  |  |
| 60 Agendamento<br>Acompanhamento Contêiner                             |                 |               |                                      |                                        |          |             |                         |  |  |
| Navios Previstos<br>Gestão/Acessos                                     | Fluxo<br>733753 | <b>Status</b> | Tipo<br><b>Todos</b><br>$\checkmark$ | <b>Booking</b><br>Booking              | Navio(s) | Consolidado | Ações                   |  |  |
| <b>III</b> Operação/Documental                                         | 733753          | Pendência     | DU-E                                 | EBKG00377467                           | LEOC     | $N\delta$ o |                         |  |  |
| Fluxo Entrada<br><b>D</b> Fluxo Saída                                  | $\bullet$       |               |                                      |                                        |          |             |                         |  |  |

Figura 9 – Fluxo de Saída.

Dentro do fluxo de entrada, verifique a pendência e os requisitos à serem atendidos, clicando no botão **Resolver** (**Figura 10**).

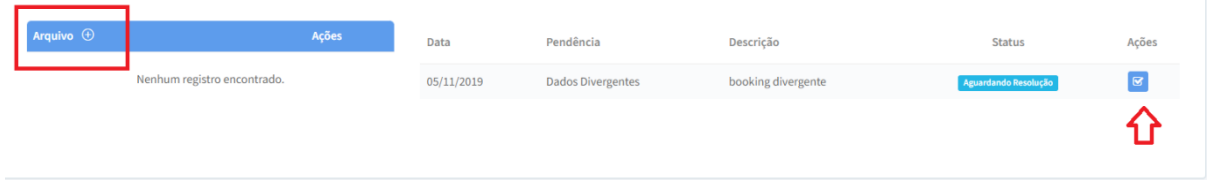

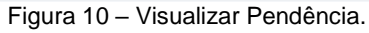

### Portonave S/A - Terminais Portuários de Navegantes

Nenia Portuária Vicente Coelho, nº 01 - São Domingos - Navegantes - Santa Catarina - Brasil<br>Avenida Portuária Vicente Coelho, nº 01 - São Domingos - Navegantes - Santa Catarina - Brasil<br>Cep: 88370-904 - Fone: +55 (47) 2104 www.portonave.com.br

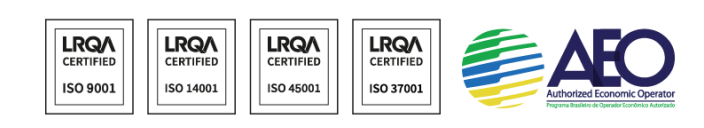

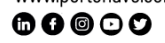

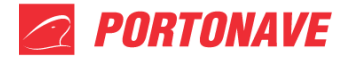

Após resolver a pendência e o fluxo de entrada estiver com o status de "**Liberado documental",** a unidade estará liberada documentalmente para embarque.

**Observação:** As solicitações de liberação deverão ser encaminhadas ao setor Comex antes do encerramento do Deadline, caso contrário, a solicitação será desconsiderada e o fluxo terá seu status alterado para "Pendencia".

**Importante!!** Os procedimentos deverão respeitar o horário de expediente de cada setor e o despachante/representante deverá monitorar o status do seu booking até o efetivo embarque das unidades, ficando sob sua responsabilidade contatar o setor de Comex caso haja alguma divergência. O Terminal disponibiliza a ferramenta de "Consulta booking" para acompanhamento.

Dúvidas, entrar em contato com os seguintes setores:

## **Comex**

E-mail comex@portonave.com.br

## **Atendimento ao Cliente**

Telefone (47) 2104-3441 ou pelo e-mail atendimento@portonave.com.br

Consulte em www.portonave.com.br nosso horário de atendimento.

Portonave S/A - Terminais Portuários de Navegantes **Portonave S/A - Terminais Portuarios de Navegantes**<br>Avenida Portuária Vicente Coelho, nº 01 - São Domingos - Navegantes - Santa Catarina - Brasil<br>Cep: 88370-904 - Fone: +55 (47) 2104.3300 www.portonave.com.br

 $\mathbf{00} \mathbf{00}$ 

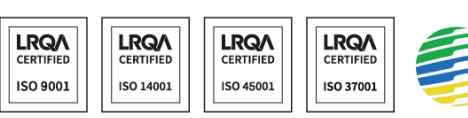

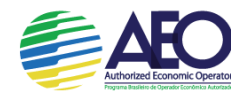